# 基於ISE和LDAP屬性的身份驗證

### 目錄

簡介 必要條件 需求 採用元件 組態 網路圖表 組態 配置LDAP 交換器組態 ISE 組態 驗證 疑難排解

### 簡介

本文檔介紹如何配置思科身份服務引擎(ISE)和使用輕量級目錄訪問協定(LDAP)對象屬性來動態驗證和授權裝置。

### 附註:本文檔對使用LDAP作為ISE身份驗證和授權的外部身份源的設定有效。

作者:Emmanuel Cano和Mauricio Ramos Cisco專業服務工程師。

由Neri Cruz Cisco TAC工程師編輯。

### 必要條件

### 需求

思科建議您瞭解以下主題:

- ISE策略集、身份驗證和授權策略的基本知識
- Mac Authentication Bypass(MAB)
- Radius通訊協定的基礎知識
- Windows伺服器基礎知識

### 採用元件

本檔案中的資訊是根據以下軟體和硬體版本:

- Cisco ISE 2.4版補丁11
- Microsoft Windows Server 2012 R2 x64版
- 思科交換機Catalyst 3650-24PD, 版本03.07.05.E(15.2(3)E5)
- Microsoft Windows 7電腦

**附註:** 本文中的資訊是根據特定實驗室環境內的裝置所建立。文中使用到的所有裝置皆從已清除(預設)的組態來啟動。如果您的網路正在作用 ,請確保您已瞭解任何指令可能造成的影響。

### 組態

本節介紹如何配置網路裝置、ISE與LDAP之間的整合,並最終配置要用於ISE授權策略的LDAP屬性。

### 網路圖表

此圖說明所使用的網路拓撲:

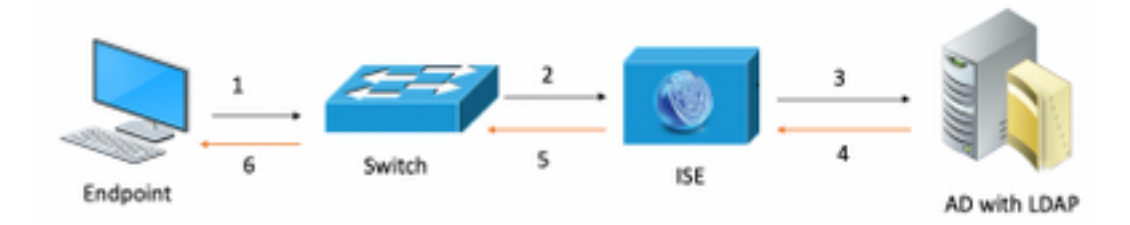

以下是流量傳輸,如網路圖所示:

- 1. 使用者將其pc/筆記型電腦連線到指定的交換機埠。
- 2. 交換機向ISE傳送該使用者的Radius訪問請求
- 3. 當ISE收到資訊時,它將查詢特定使用者欄位的LDAP伺服器,其中包含要在授權策略條件中使用的屬性。
- 4. ISE收到屬性(交換機埠、交換機名稱和裝置mac地址)後,會比較交換機提供的資訊。
- $5.$  如果交換機提供的屬性資訊與LDAP提供的屬性資訊相同,則ISE將傳送RADIUS Access-Accept,並在授權配置檔案中配置許可權。

### 組態

使用本節配置LDAP、交換機和ISE。

### 設定 LDAP

完成以下步驟以配置LDAP伺服器:

1.導航到Server Manager > Dashboard > Tools > ADSI Edit

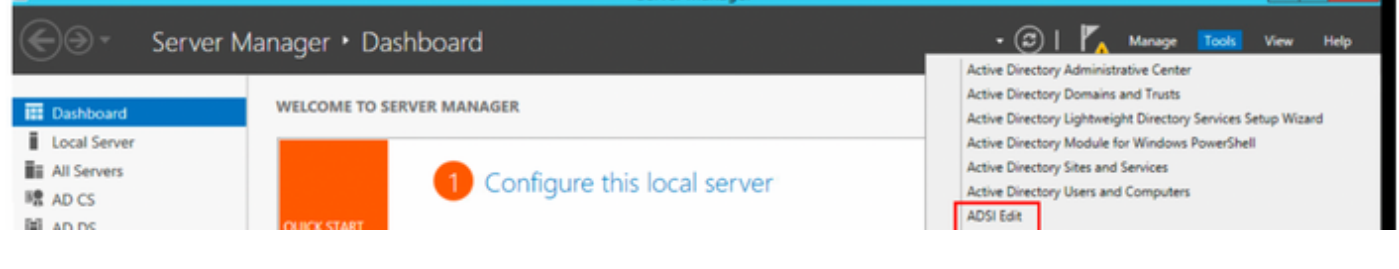

2.按一下右鍵ADSI Edit圖示,然後選擇Connect to...

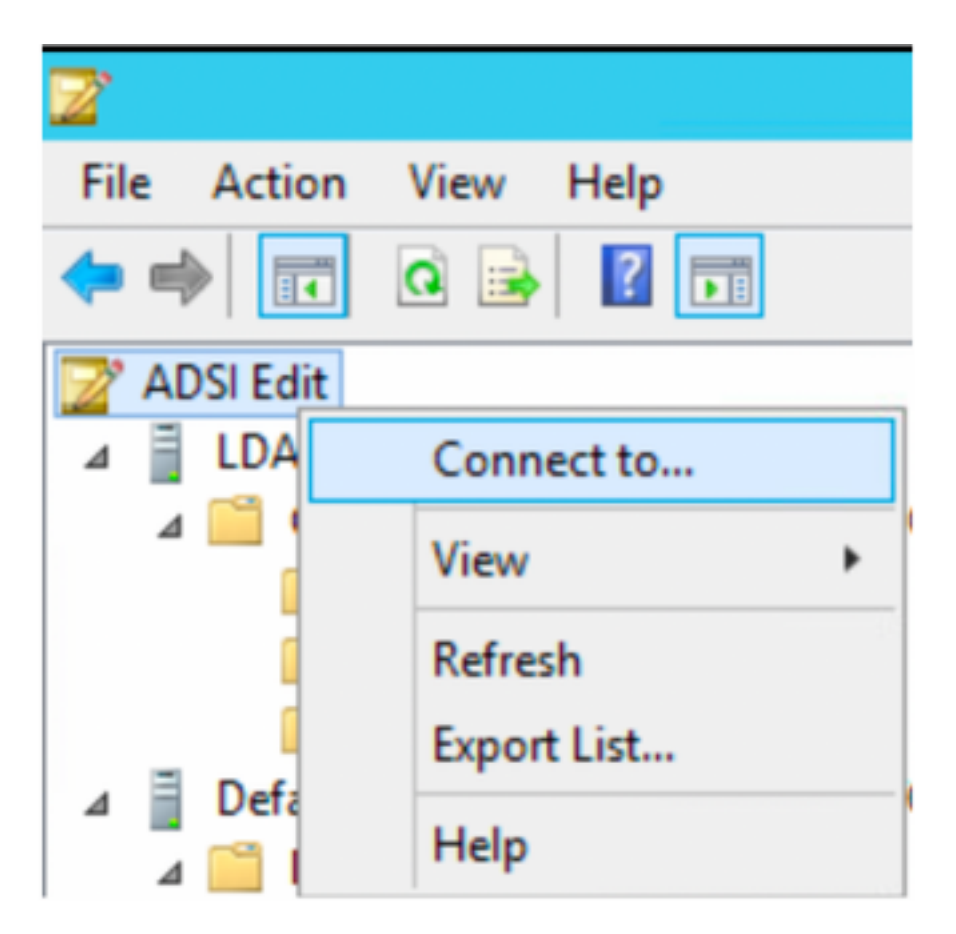

3.在「連線設定」下,定義名稱並選擇確定按鈕以啟動連線。

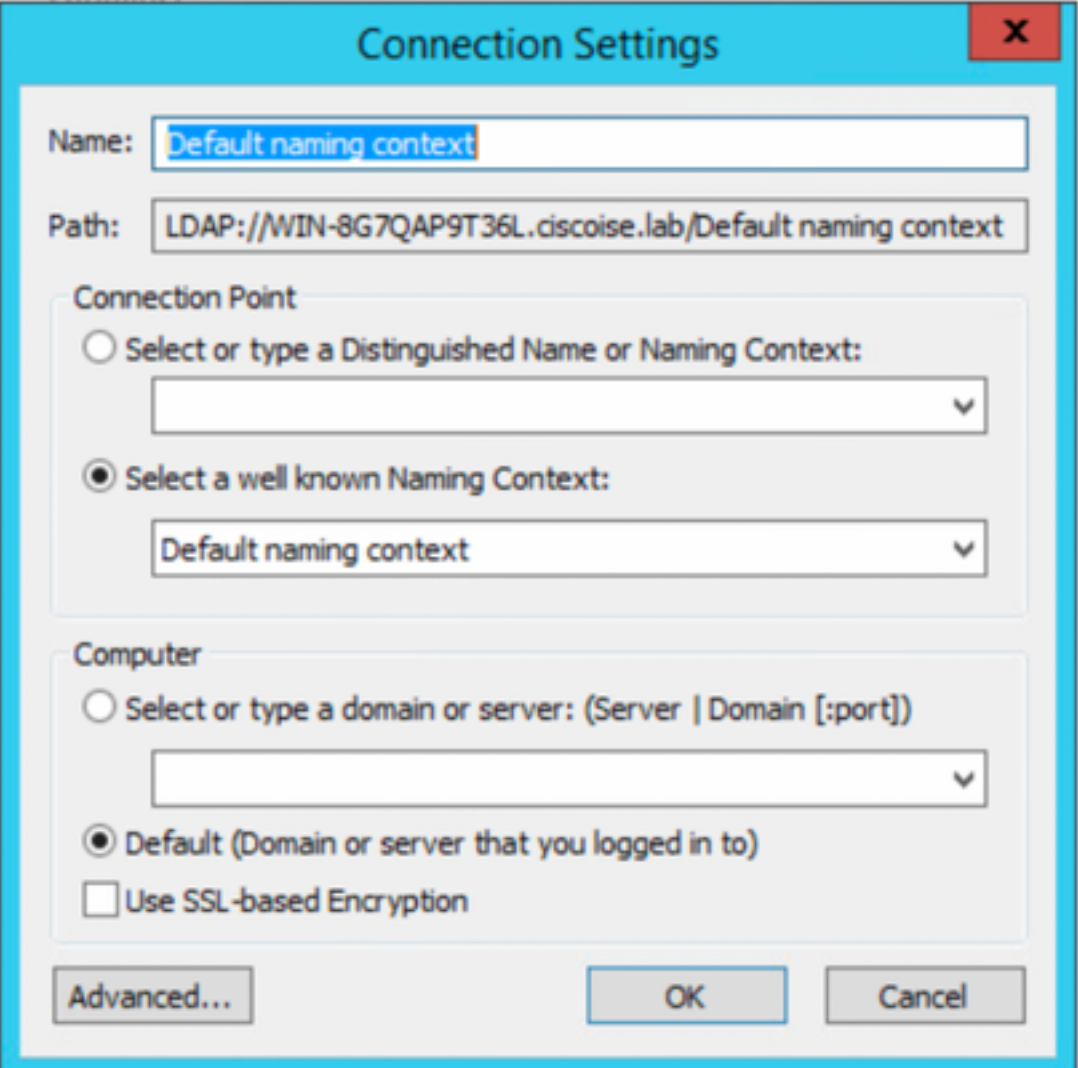

4.在同一ADSI Edit選單下,按一下右鍵DC連線(DC=ciscodemo, DC=lab),選擇New,然後選擇選項Object

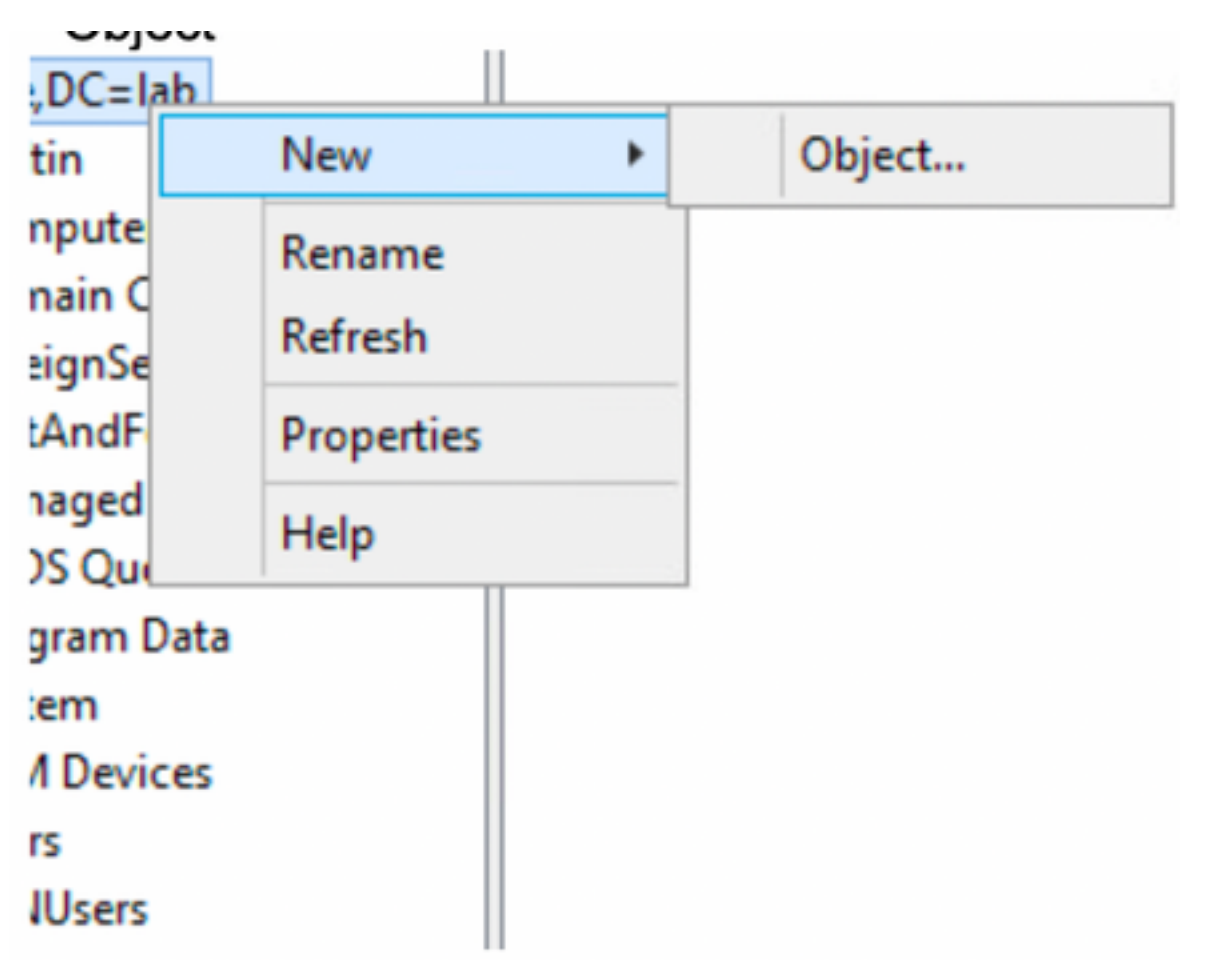

<sup>5.</sup>選擇選項OrganizationalUnit作為新對象,然後選擇「下一**步」。** 

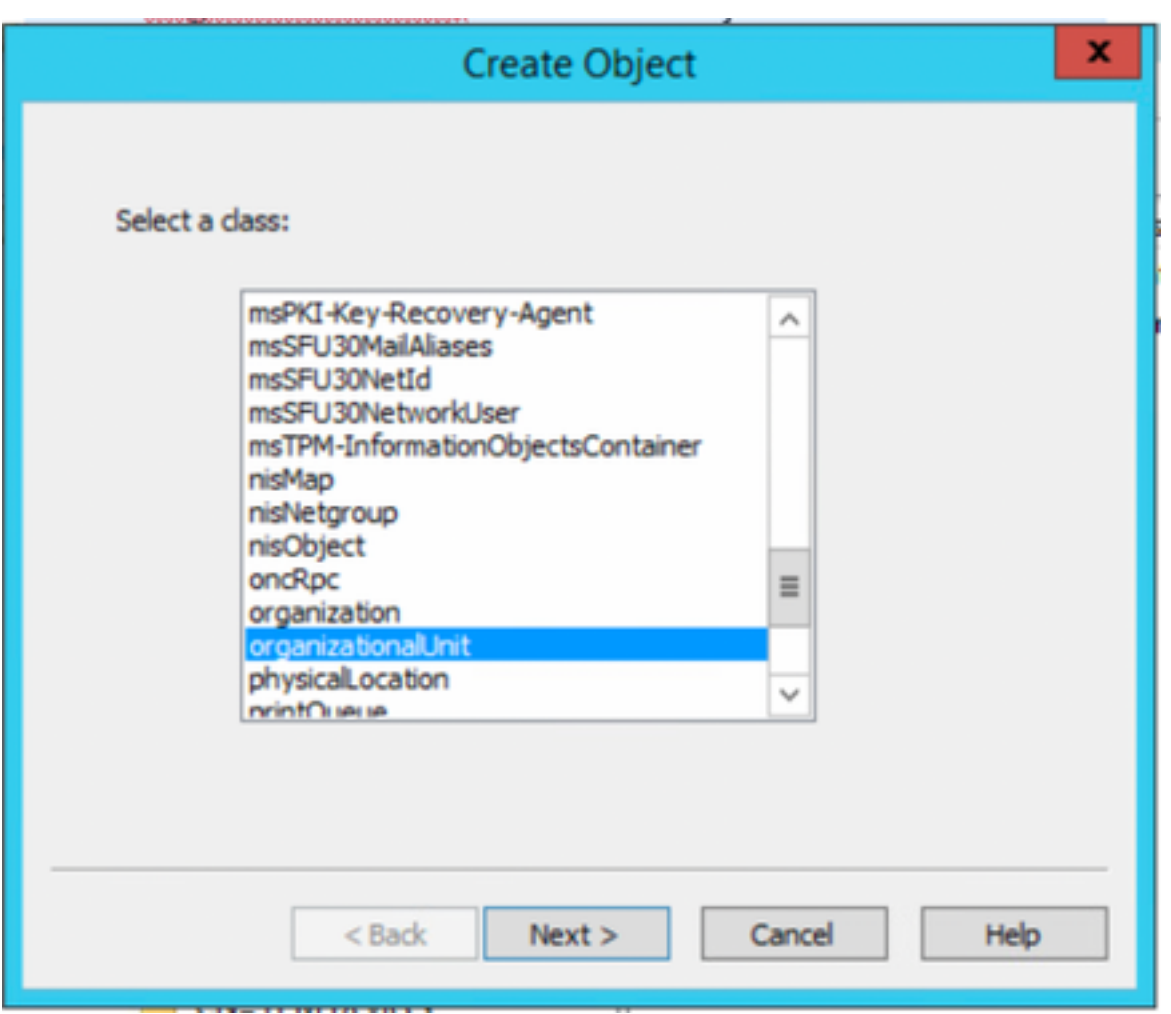

6.定義新OrganizationalUnit的名稱,然後選擇「下一**步」** 

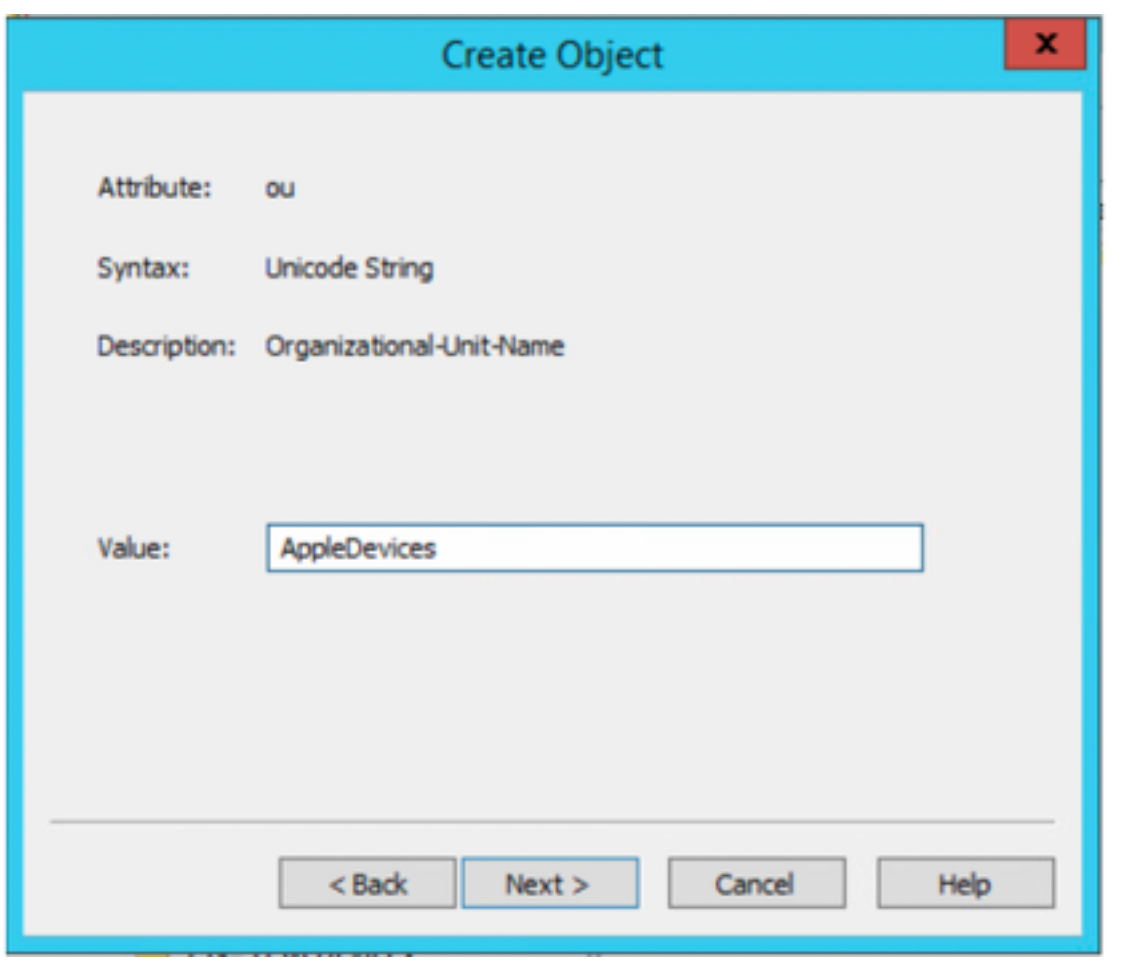

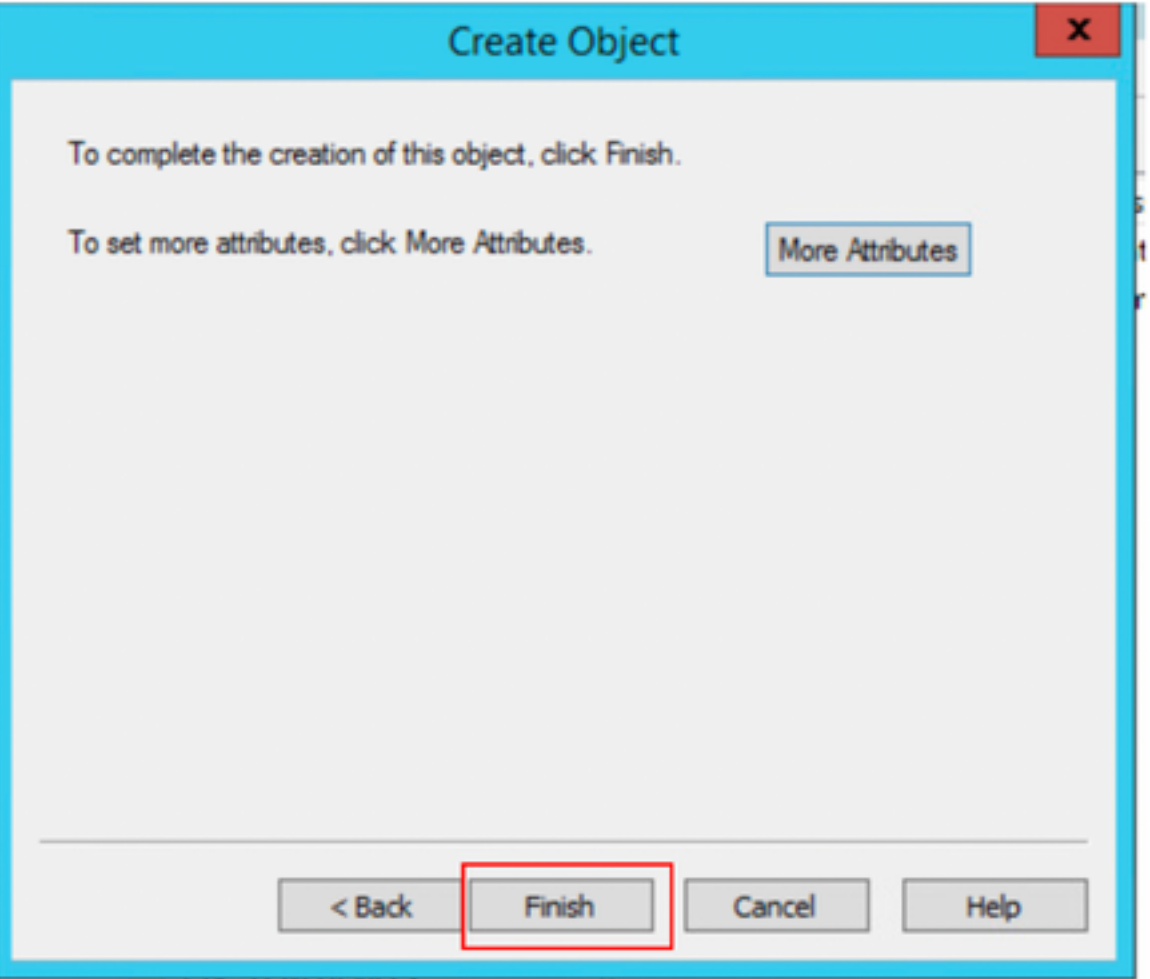

### 8.按一下右鍵剛建立的OrganizationalUnit,然後選擇New > Object

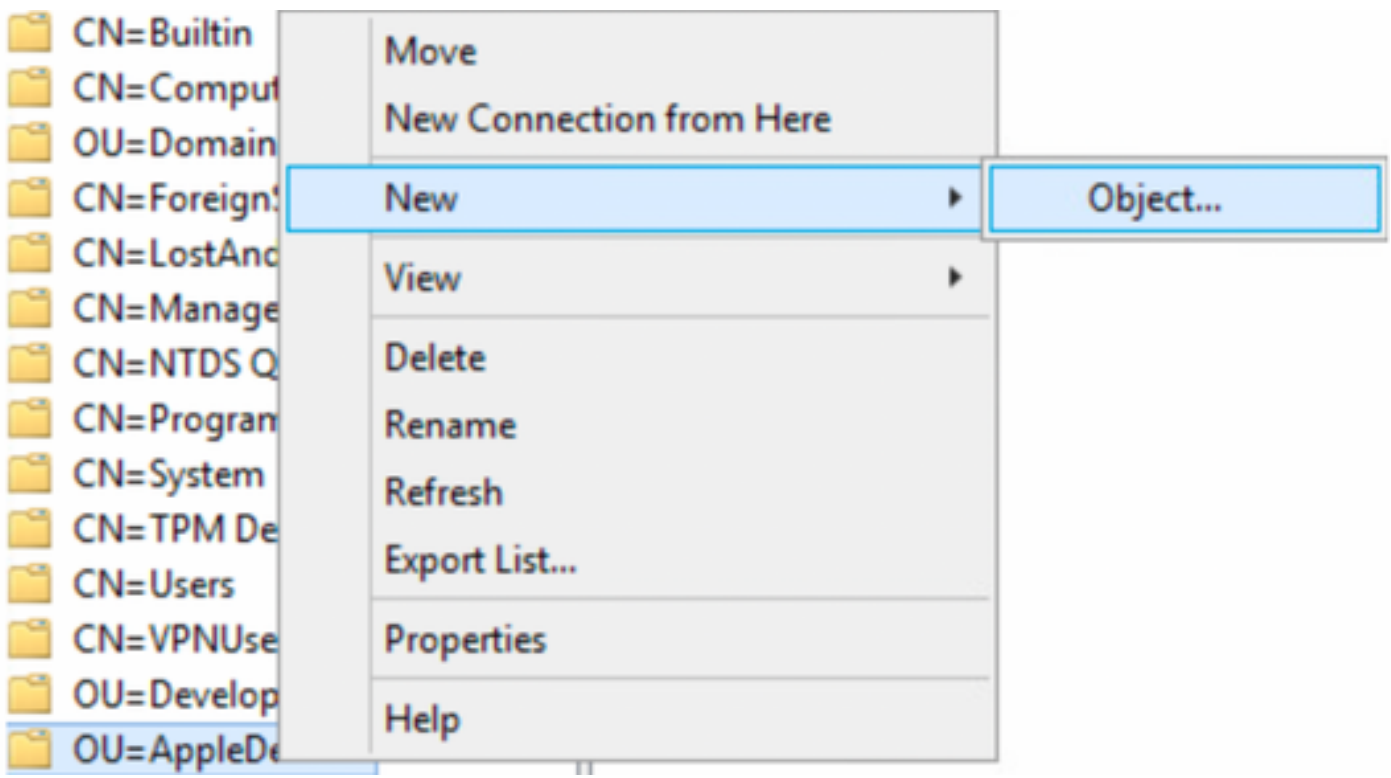

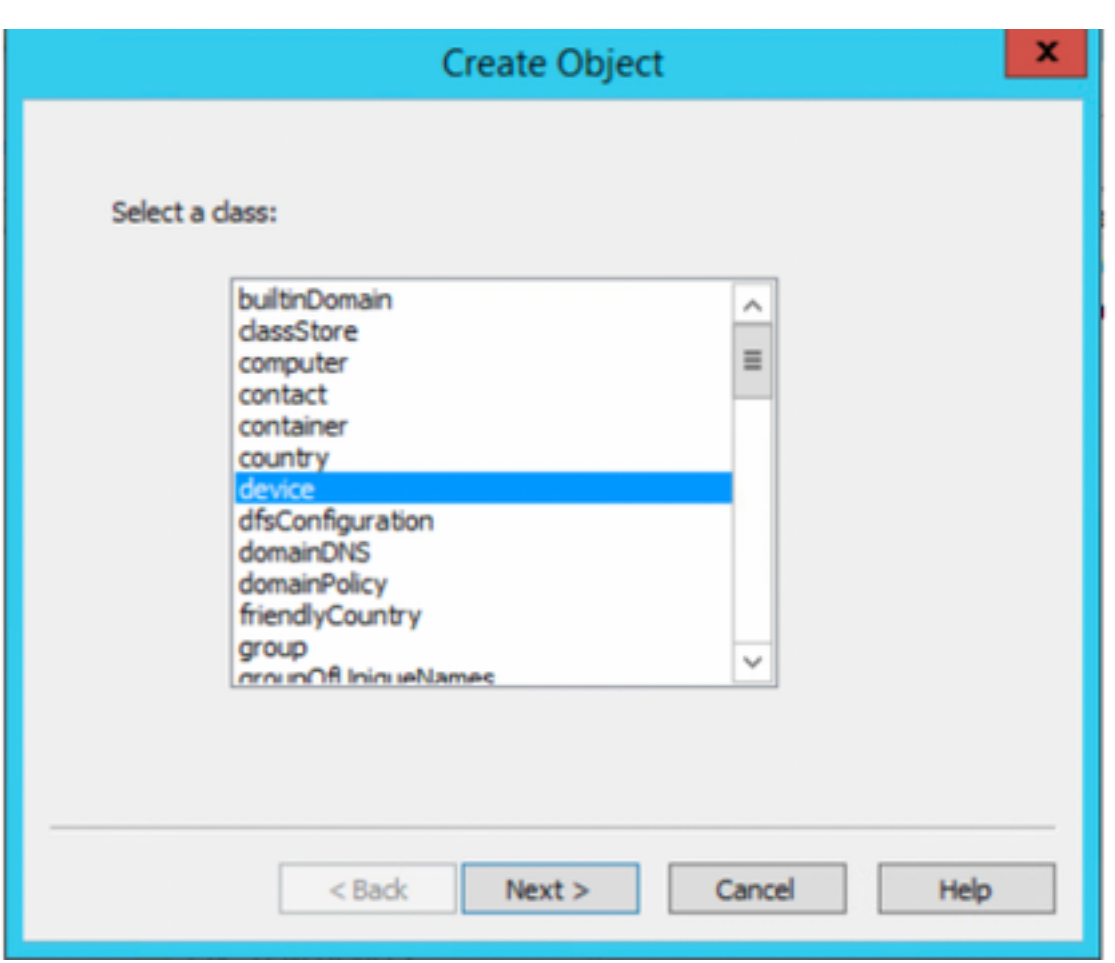

10.在「值」(Value)欄位中定義名稱,然後選擇「下一個」(**Next)** 

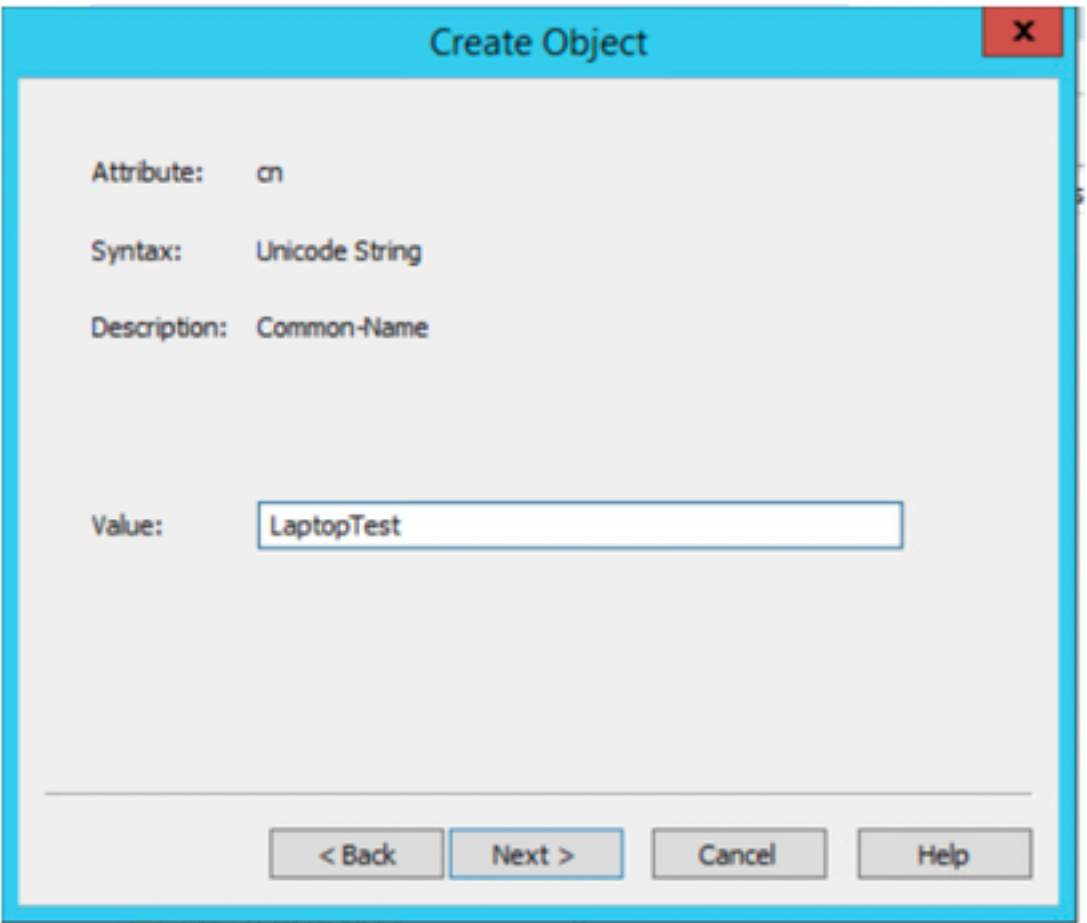

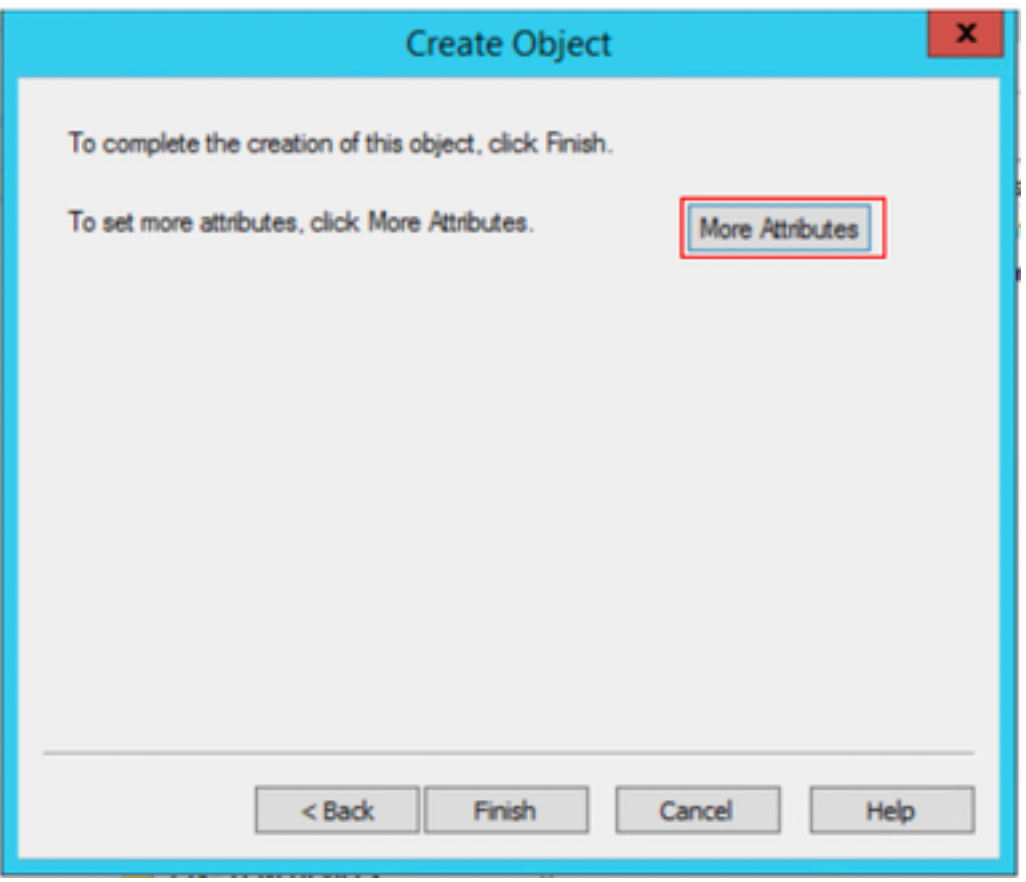

11.對於下拉選單,**選擇要檢視的屬性**,選擇選項**macAddress**,然後在**Edit attribute**欄位下定義要驗證的終端Mac地址,然後選擇 **Add**按鈕儲存裝置MAC地址

注意:在mac地址八位元之間使用雙冒號代替點或連字元。

 $\ddot{\phantom{0}}$ 

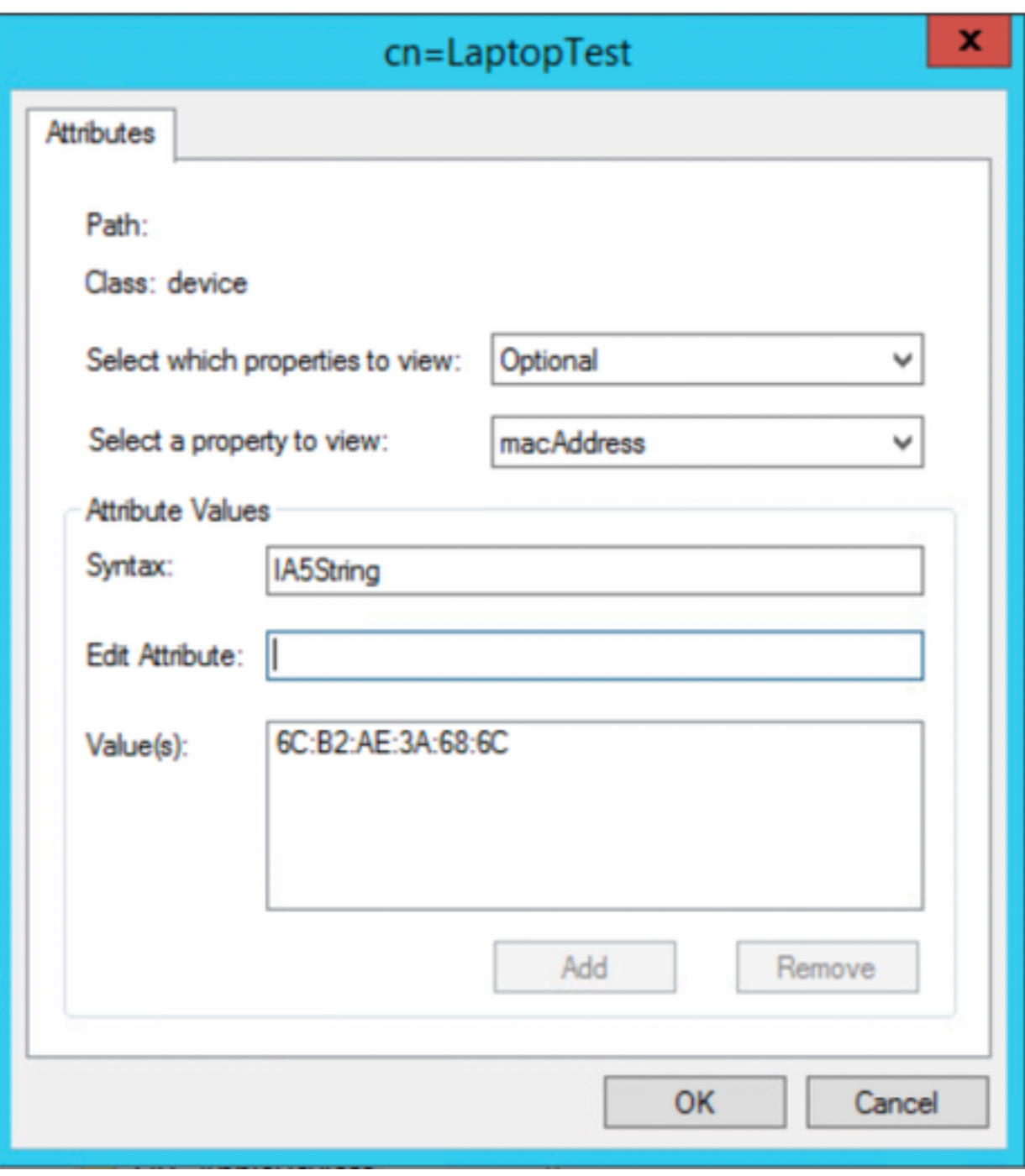

### 12.選擇OK以儲存資訊並繼續配置裝置對象

13.選擇**完成**以建立新的裝置對象

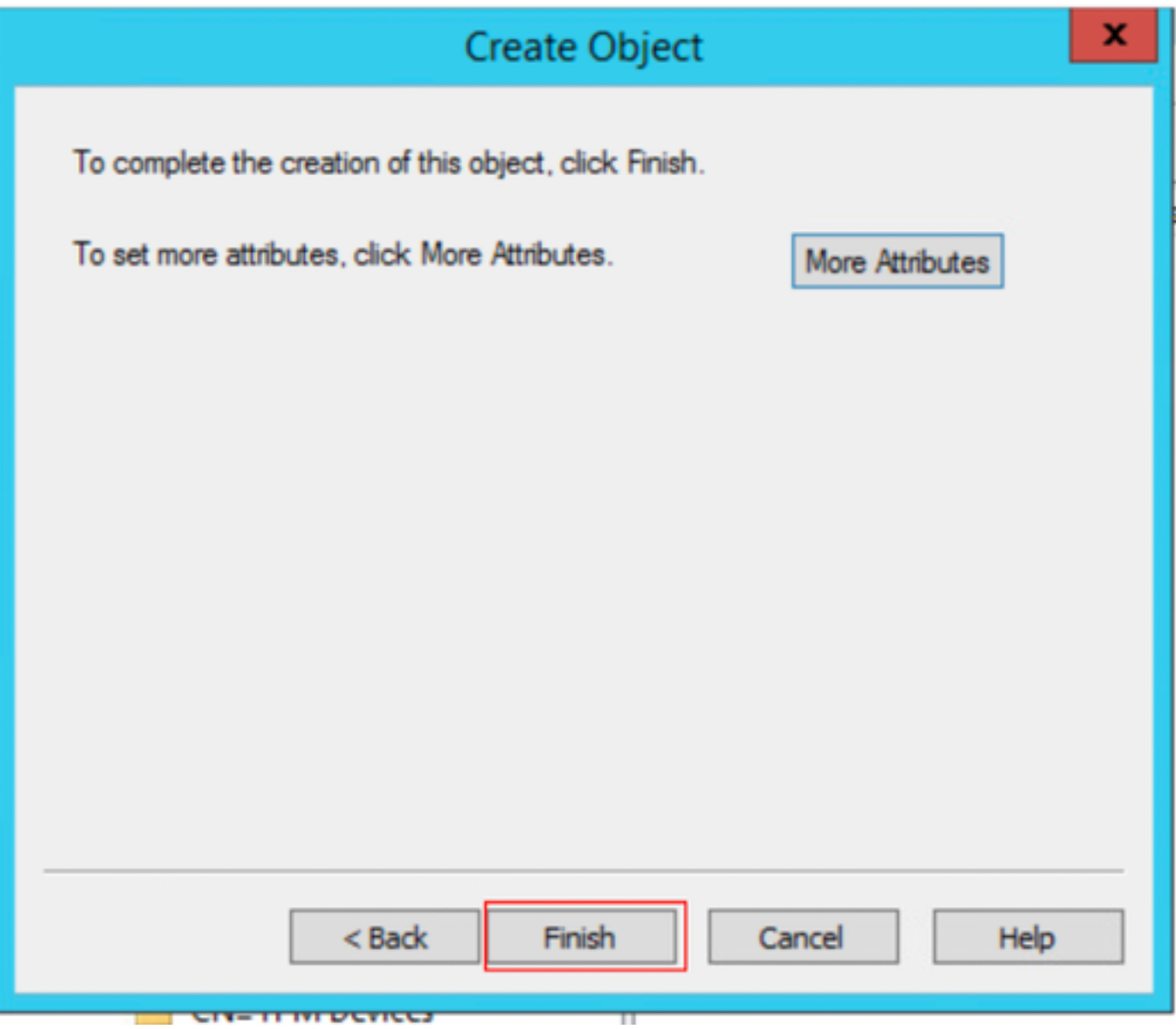

### 14.按一下右鍵裝置對象並選擇選項Properties

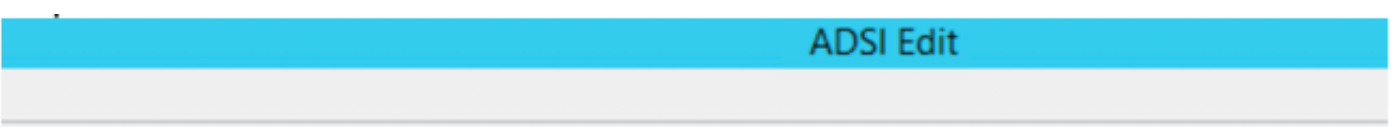

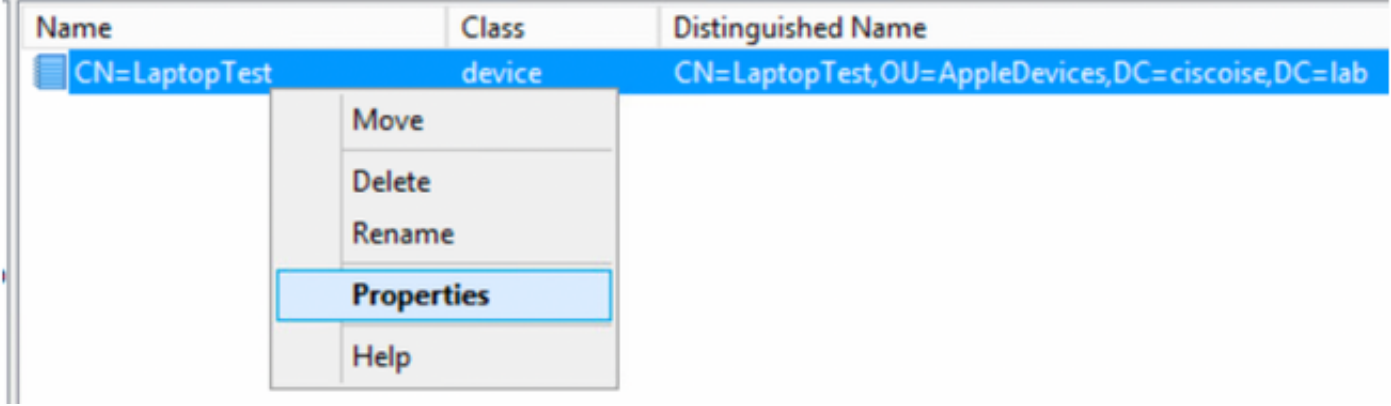

15.選擇description選項,然後選擇Edit以定義交換器名稱和裝置所連線的交換器連線埠。

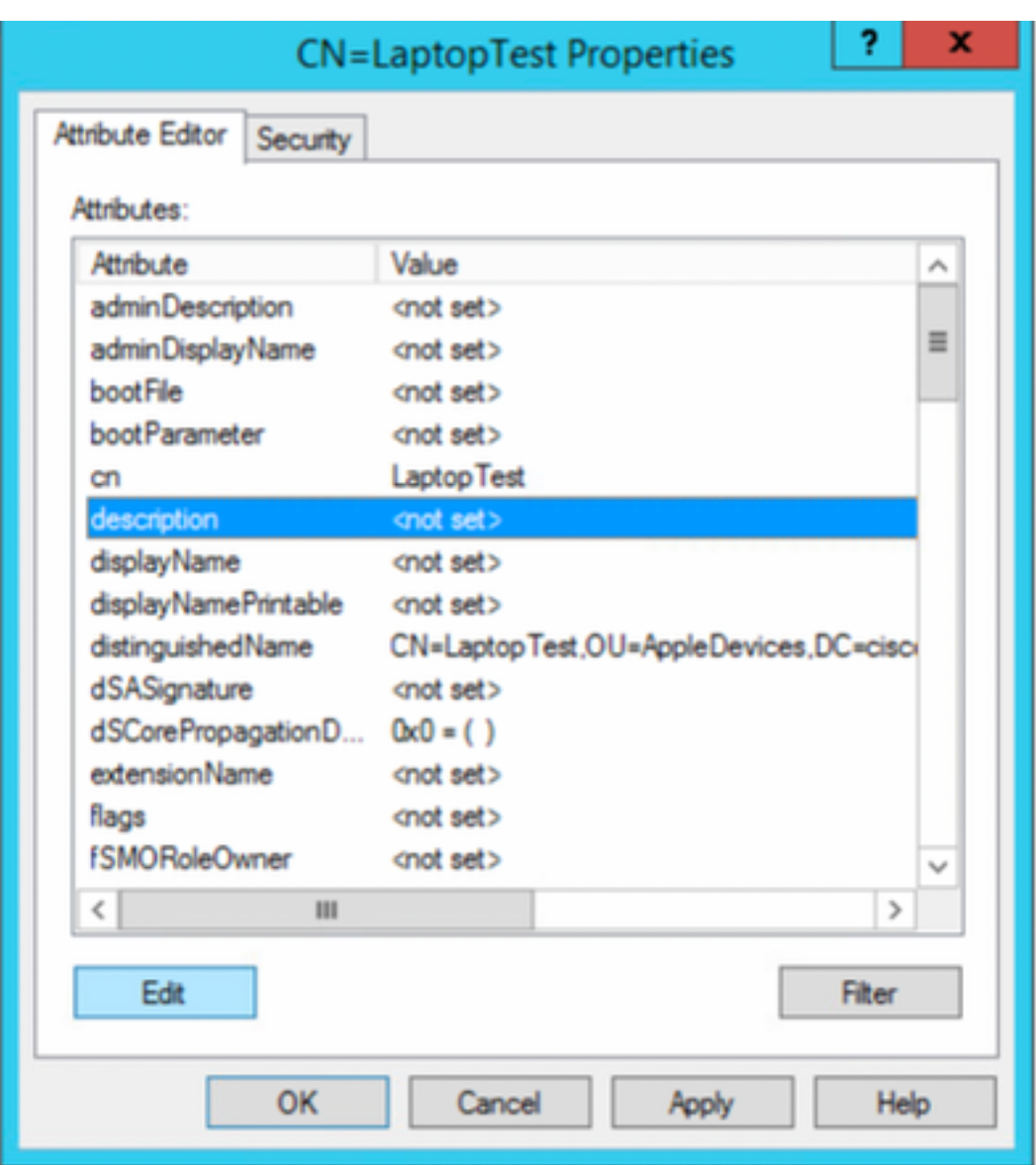

16.定義交換機名稱和交換機埠,請確保使用逗號分隔每個值。選擇Add,然後選擇Ok以儲存資訊。

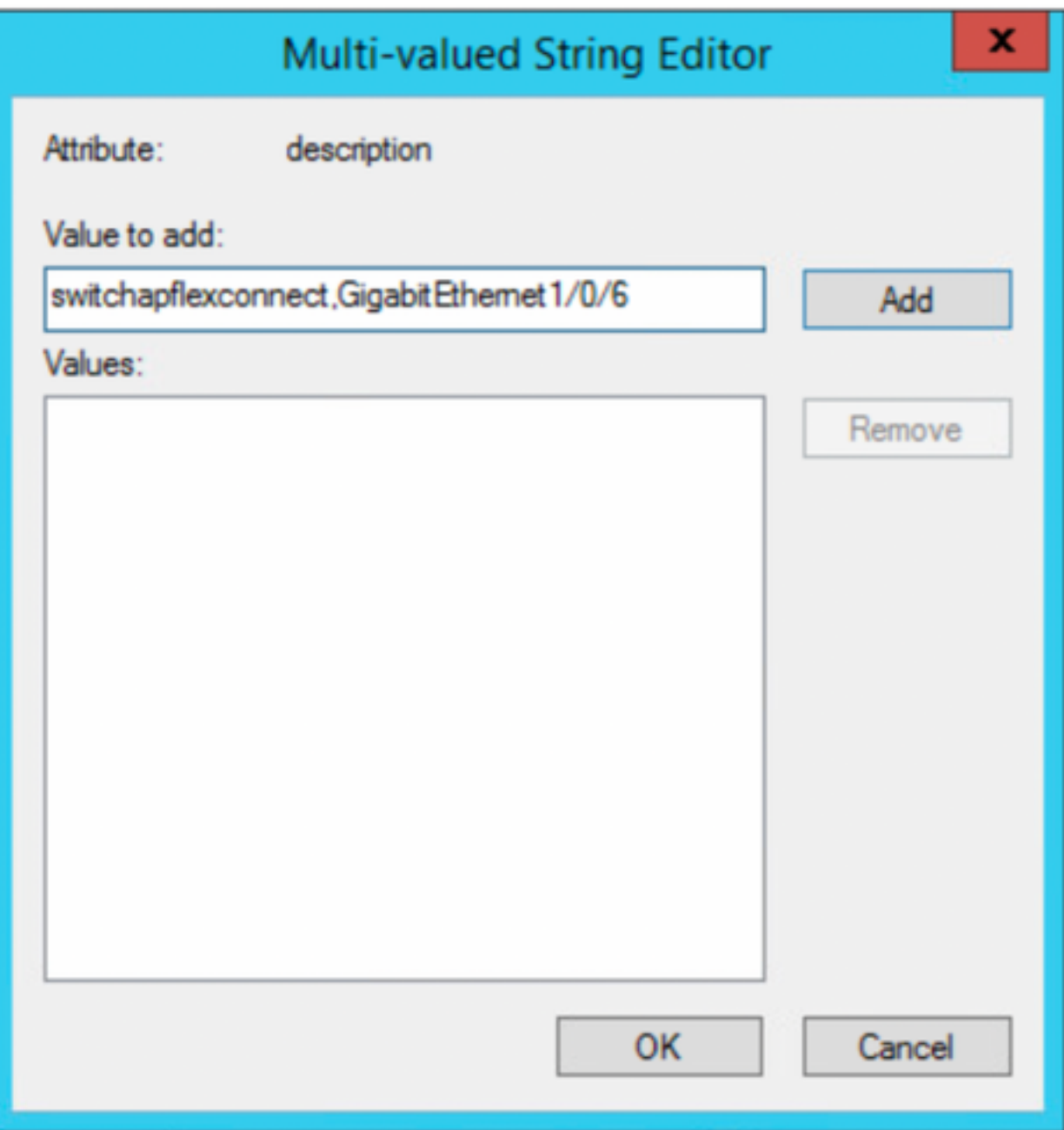

● Switchapflexconnect是交換機名稱。

● GigabitEthernet1/0/6是終端所連線的交換機埠。

**附註:** 可以使用指令碼將屬性新增到特定欄位,但是,對於本示例,我們正在手動定義這些值

 $\operatorname{\text{M}}$ 註 : AD屬性區分大小寫,如果您在LDAP查詢期間使用小寫形式的所有Mac地址,則ISE會轉換為大寫。為了避免此行為,請在允許的協定下禁 用進程主機查詢。詳細資訊可以在以下連結中找到:<u>[https://www.cisco.com/c/en/us/td/docs/security/ise/3-0/admin\\_guide/b\\_ISE\\_admin\\_3\\_0.pdf](/content/en/us/td/docs/security/ise/3-0/admin_guide/b_ISE_admin_3_0.pdf)</u>

### 交換器組態

ISE802.1x

aaa new-model ! aaa group server radius ISE server name ISE deadtime 15 ! aaa authentication dot1x default group ISE aaa authorization network default group ISE aaa accounting update newinfo aaa accounting dot1x default start-stop group ISE ! aaa server radius dynamic-author client 10.81.127.109 server-key XXXXabc ! aaa session-id common switch 1 provision ws-c3650-24pd ! dot1x system-auth-control dot1x critical eapol diagnostic bootup level minimal spanning-tree

mode rapid-pvst spanning-tree extend system-id hw-switch switch 1 logging onboard message level 3 ! interface GigabitEthernet1/0/6 description VM for dot1x switchport access vlan 127 switchport mode access authentication event fail action next-method authentication event server dead action authorize vlan 127 authentication event server alive action reinitialize authentication host-mode multi-domain authentication open authentication order dot1x mab authentication priority dot1x mab authentication port-control auto authentication periodic authentication timer reauthenticate server authentication timer inactivity server dynamic authentication violation restrict mab dot1x pae authenticator dot1x timeout tx-period 10 spanning-tree portfast ! radius server ISE address ipv4 10.81.127.109 auth-port 1812 acct-port 1813 automate-tester username radiustest idle-time 5 key XXXXabc !

#### 附註:可能需要在您的環境中調整全域性和介面配置

### ISE 組態

以下說明在ISE上配置從LDAP伺服器獲取屬性並配置ISE策略。

1. 在ISE上,轉至**管理 — >身份管理 — >外部身份源**,選擇LDAP資料夾,然後按一下Add以建立與LDAP的新連線

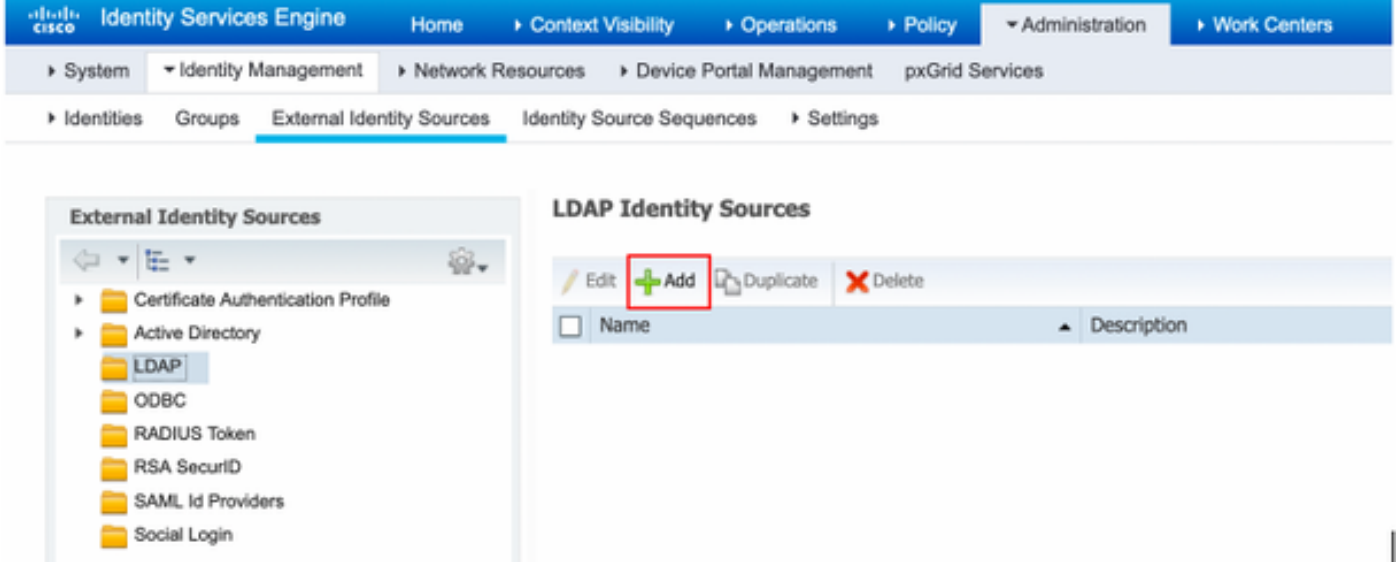

2.在General頁籤下,定義名稱,然後選擇mac地址作為主題名稱屬性

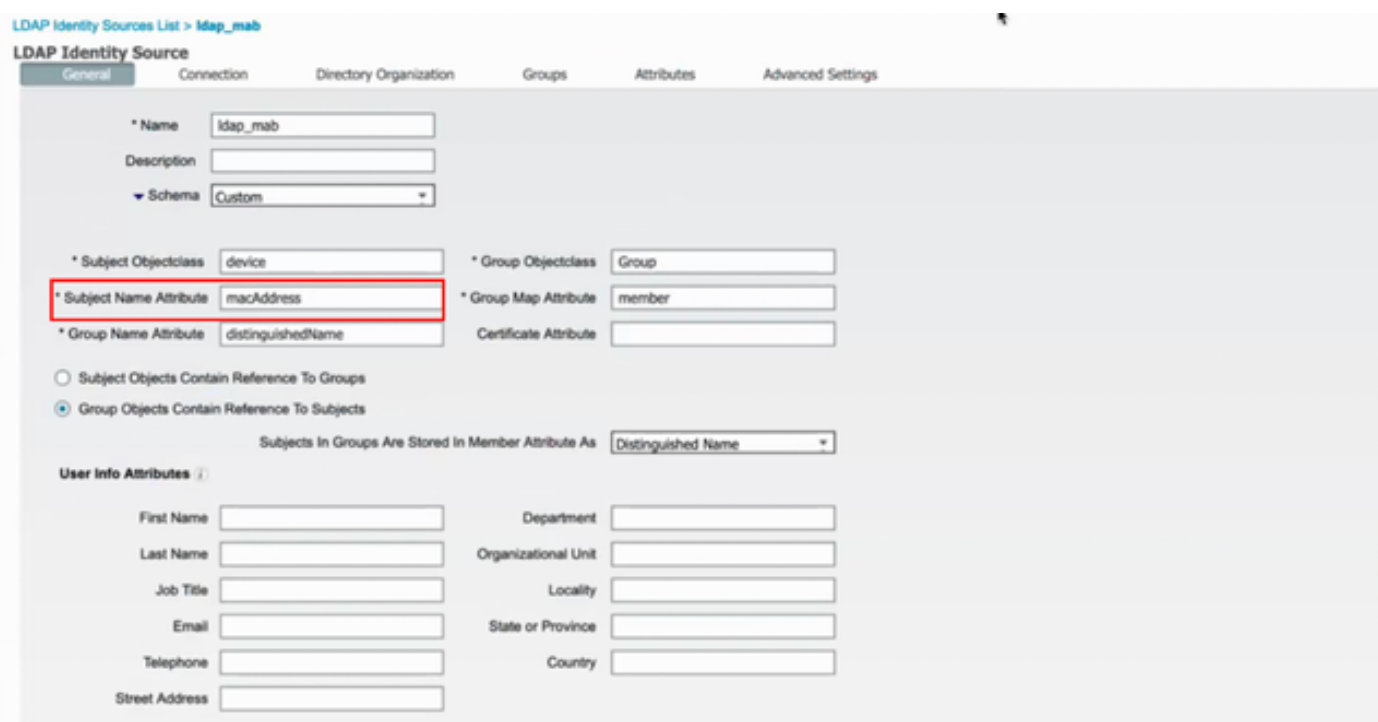

#### 3.在Connection頁籤下,從LDAP伺服器配置IP地址、管理員DN和密碼以成功連線。

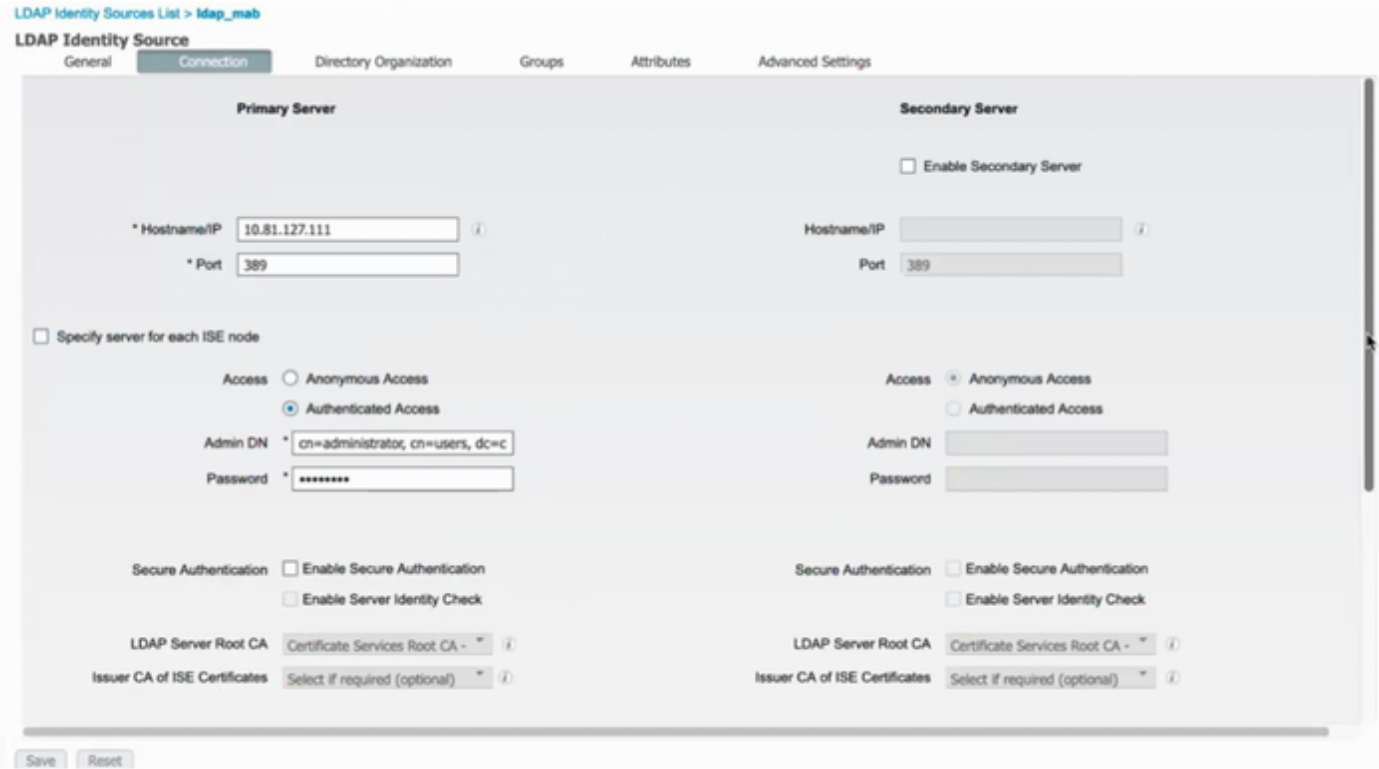

### 附註:埠389是使用的預設埠。

4.在Attributes頁籤下,選擇macAddress和description屬性,這些屬性將在授權策略中使用

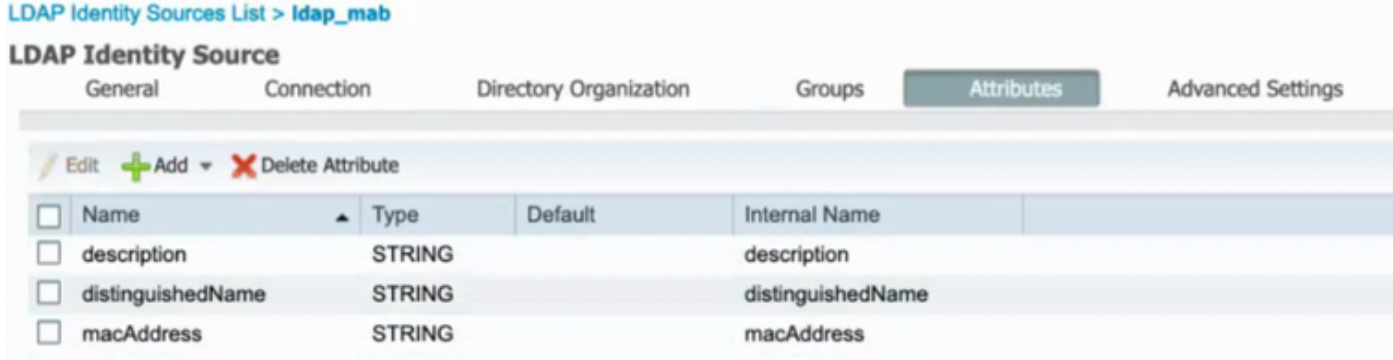

 5.要建立允許的協定,請轉至策略 — >策略元素 — >結果 — >身份驗證 — >允許的協定。定義並選擇進程主機查詢和允許PAP/ASCII作為唯一允許的協定。 最後選擇儲存

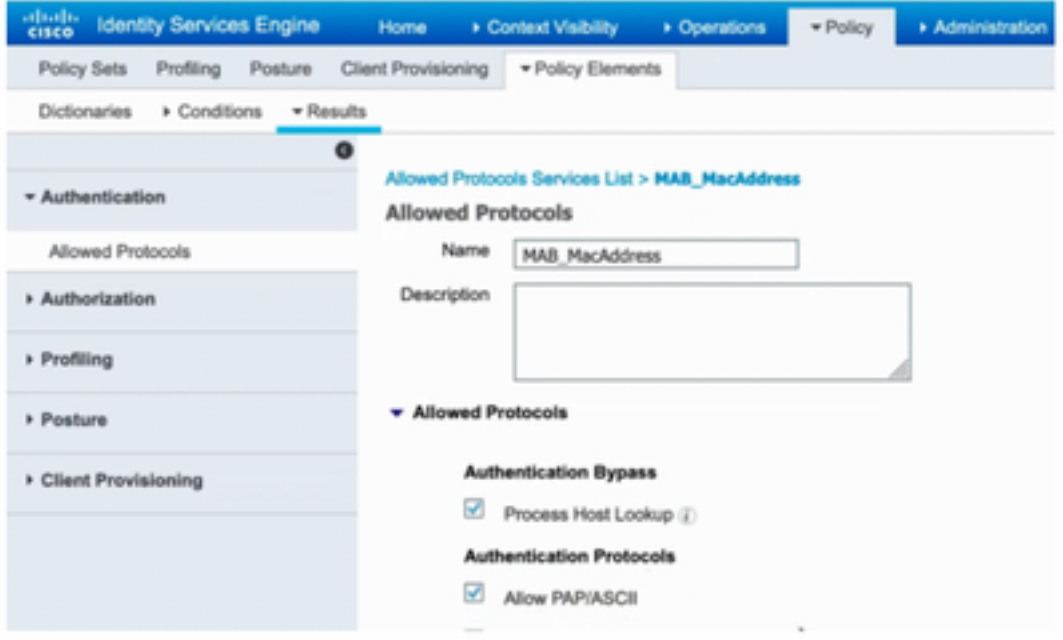

6.要建立授權配置檔案,請轉到策略 — >策略元素 — >結果 — >授權 — >授權配置檔案。選擇Add並定義將分配給終結點的許可權。

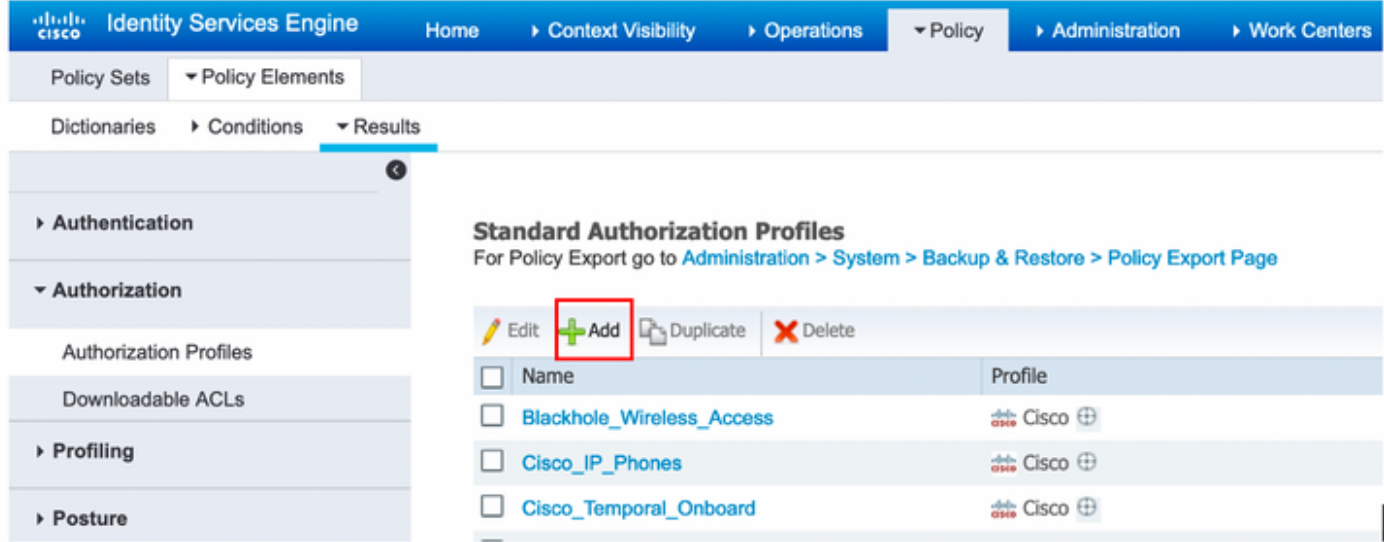

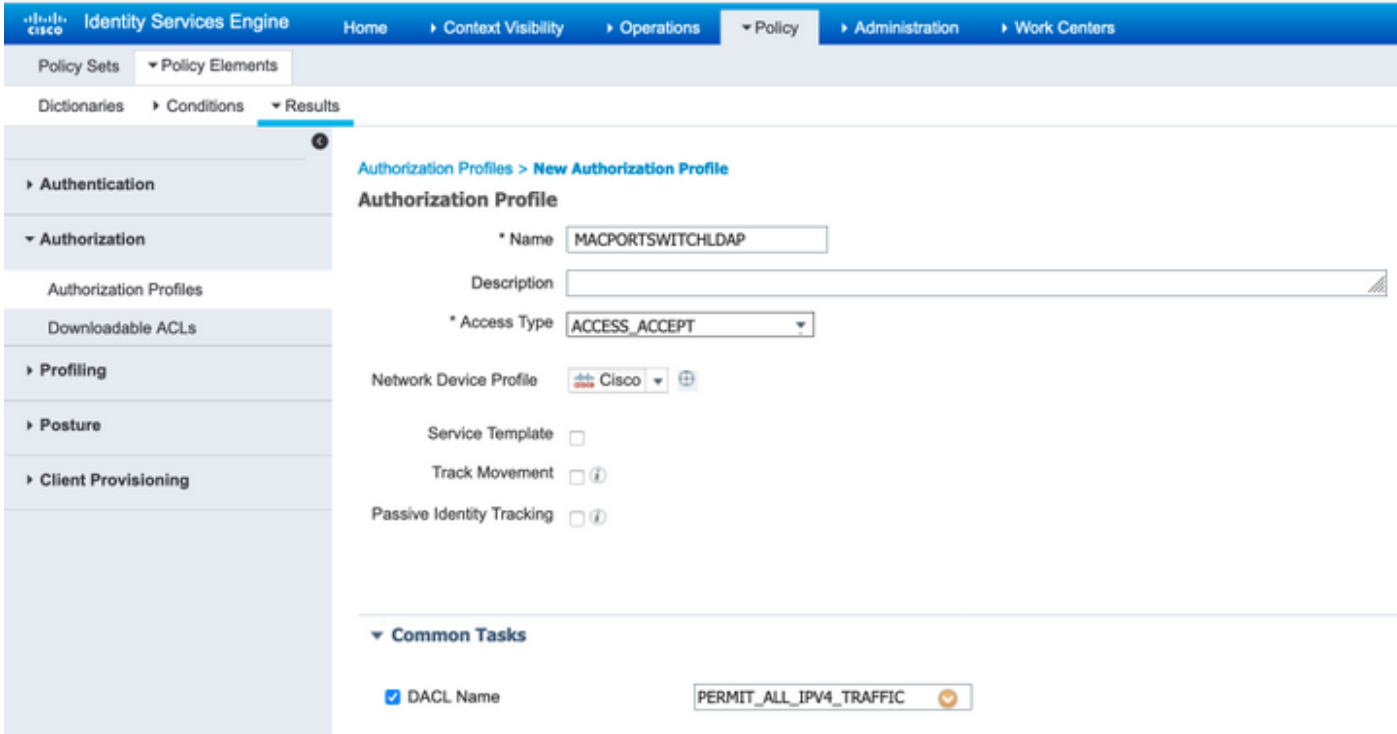

### 7.轉至Policy-> Policy Set,使用預定義條件Wired\_MAB和步驟5中建立的允許協定建立策略集。

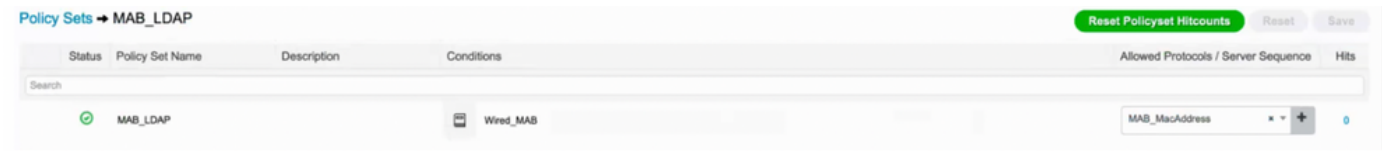

### 8.在新建立的策略集下,使用預定義的Wired\_MAB庫和LDAP連線作為外部身份源序列建立身份驗證策略

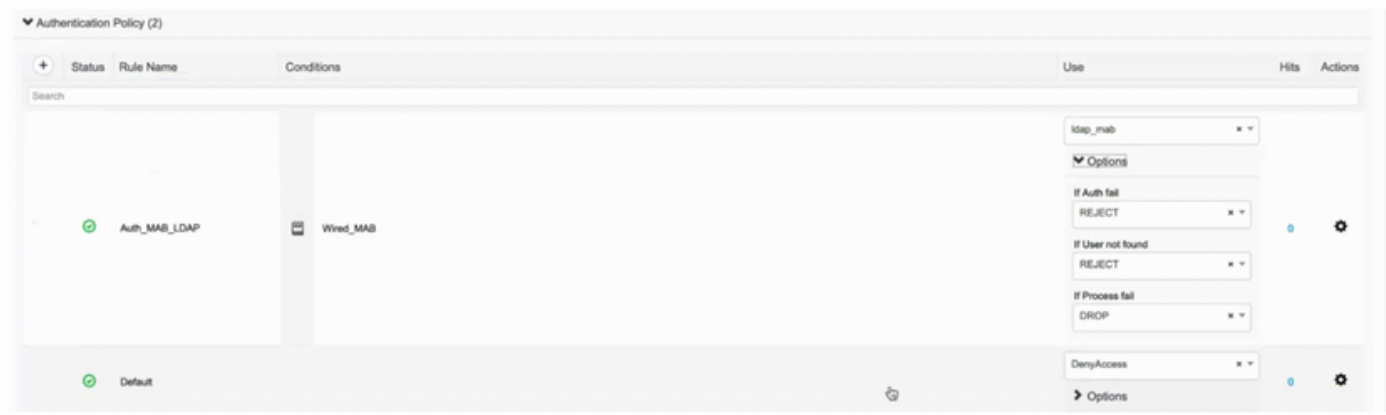

9.在**授權策略**下,使用LDAP屬性說明、Radius NAS-Port-Id和NetworkDeviceName定義名稱並建立複合條件。最後,新增在步驟6中建立的授權配置檔案。

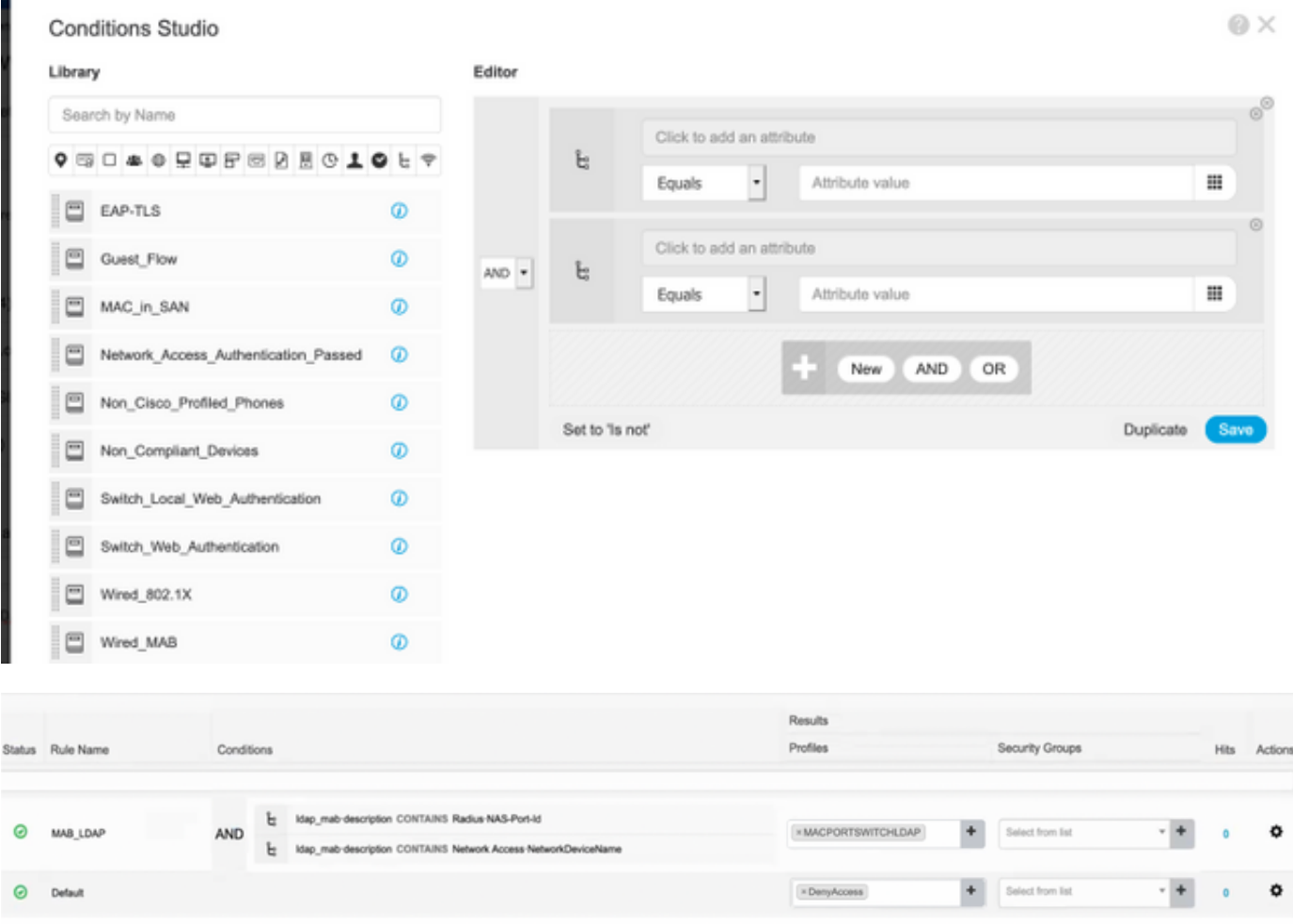

套用組態後,您應該能夠連線到網路,無需使用者干預。

## 驗證

連線到指定的交換機埠後,可以鍵入show authentication session interface GigabitEthernet X/X/X details以驗證裝置的身份驗證和授權狀態。

Sw3650-mauramos#show auth sess inter gi 1/0/6 details Interface: GigabitEthernet1/0/6 IIF-ID: 0x103DFC0000000B5 MAC Address: 6cb2.ae3a.686c IPv6 Address: Unknown IPv4 Address: User-name: 6C-B2-AE-3A-68-6C Status: Authorized Domain: Data Oper host mode: multi-domain Oper control dir: both Session timeout: N/A Restart timeout: N/A Common Session ID: 0A517F65000013DA87E85A24 Acct session ID: 0x000015D9 Handle: 0x9300005C Current Policy: Policy\_Gi1/0/6 Local Policies: Service Template: DEFAULT\_LINKSEC\_POLICY\_SHOULD\_SECURE (priority 150) Security Policy: Should Secure Security Status: Link Unsecure Method status list: Method State mab Authc Success 在ISE上,您可以使用Radius即時日誌進行確認。

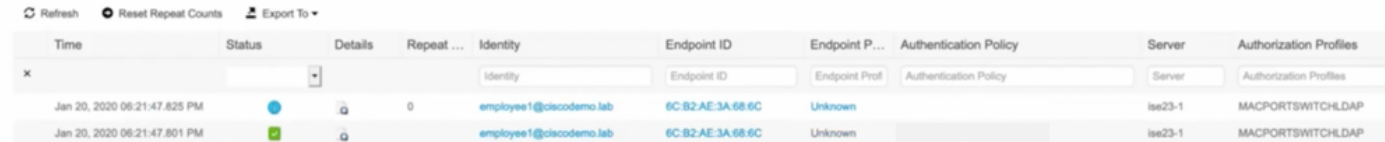

# 疑難排解

在LDAP伺服器上,驗證建立的裝置是否配置了Mac地址、正確的交換機名稱和交換機埠

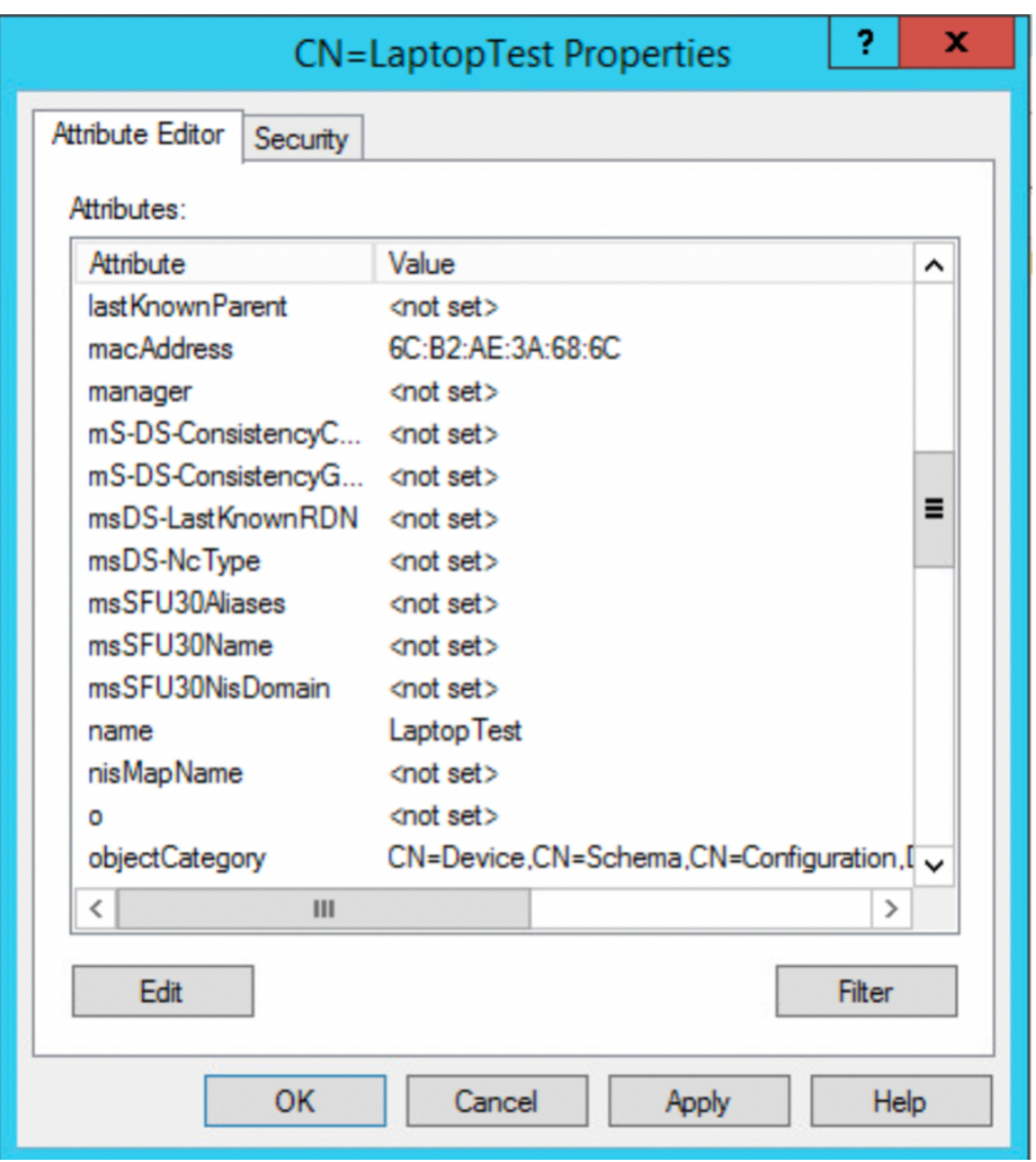

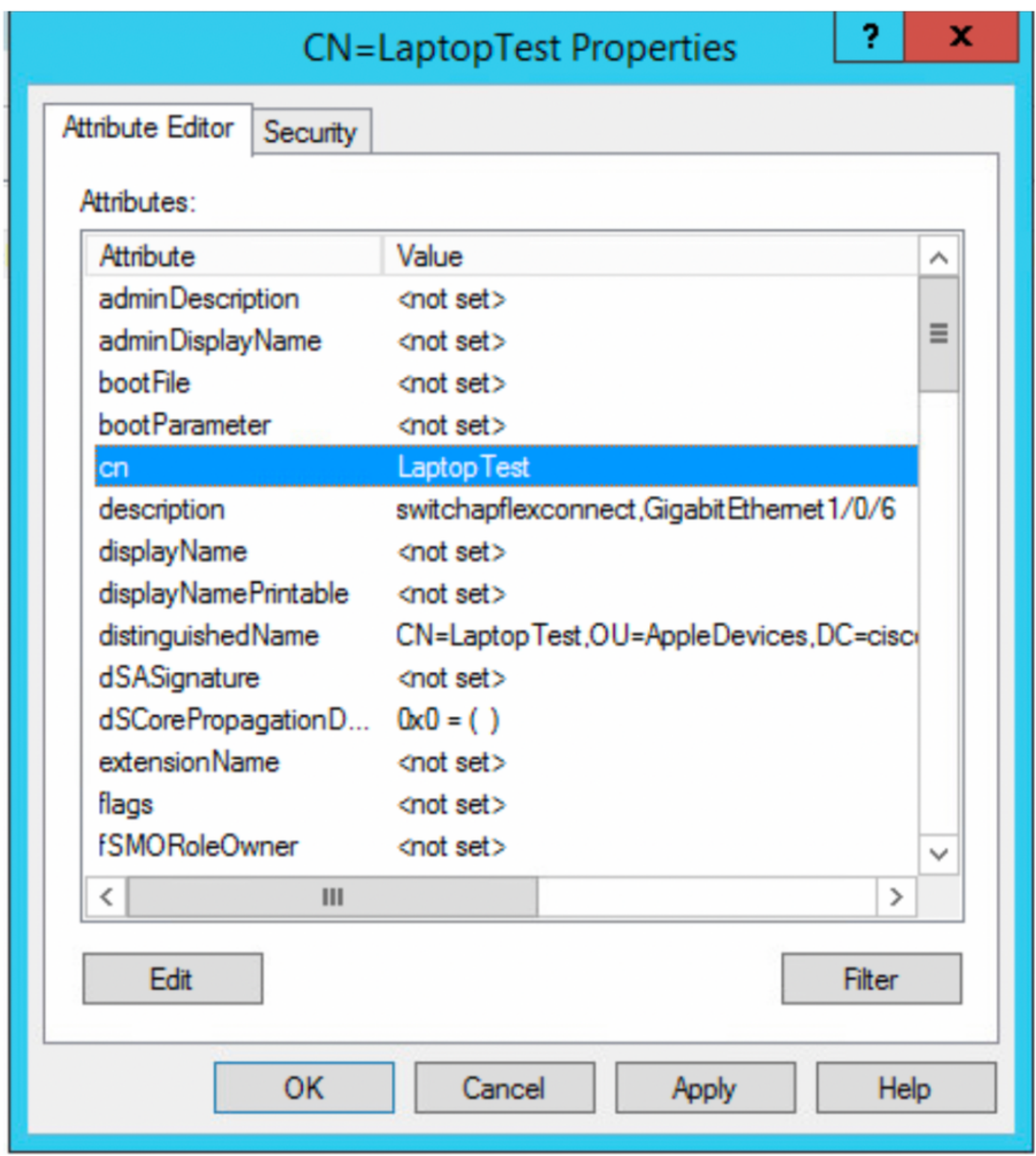

### 在ISE上,您可以進行資料包捕獲(轉至操作 — >故障排除 — >診斷工具 — >TCP轉儲)以驗證從LDAP傳送到ISE的值

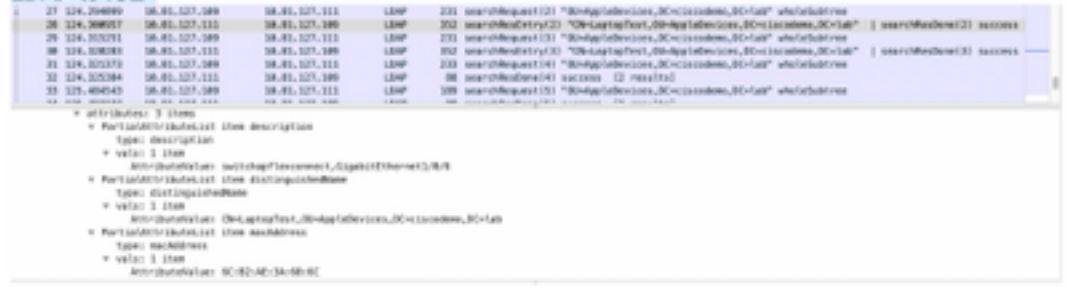